# 陽性者の日次報告方法について

### 滋賀県健康医療福祉部感染症対策課調査・検査係 令和4年9月21日作成

#### 【ご案内】

HER-SYSを用いた日次報告方法に係る説明動画(厚労省主催)が、次のとおりYouTubeにて配信されておりますの で、本紙と共にご活用ください。

URL:<https://youtu.be/fodC0U1yy60>

※YouTubeでの動画配信期間は、当面の間となっておりますので、お早めにご視聴ください。

#### 【ご注意】

◆日次報告は、**9**月**16**日~**25**日までは、試行的運用期間です。事前に入力画面や操作方法等をご確認ください。 ◆テスト環境ではないため、入力された内容は正式なデータととらえられます。 9月16日~25日までは、「報告」 ボタン(P13)を押下しないようにお願いいたします。

◆初回サインインの手順

# ①インターネットブラウザのURL欄に下記アドレスを入力してください。

## 【HER-SYSアクセス用URL】https://stop.cov19.mhlw.go.jp/

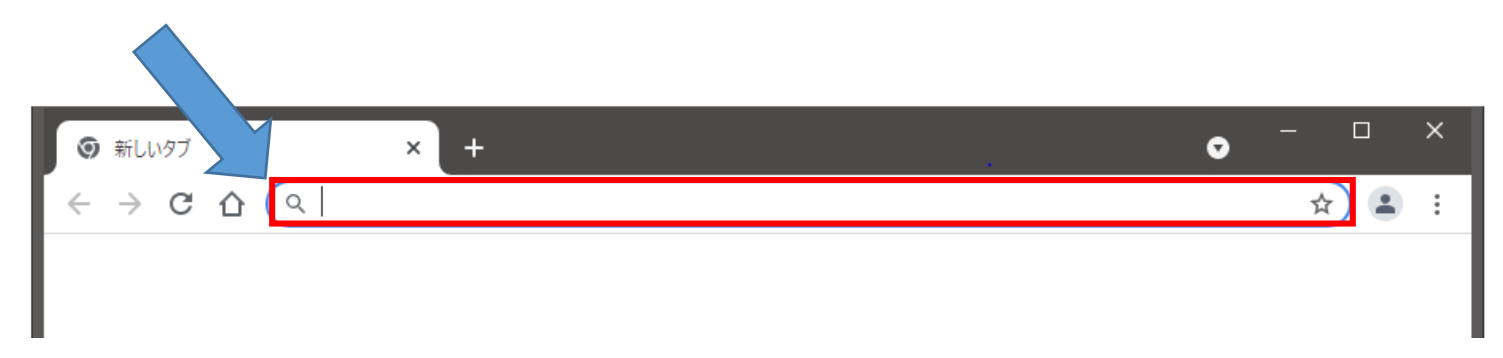

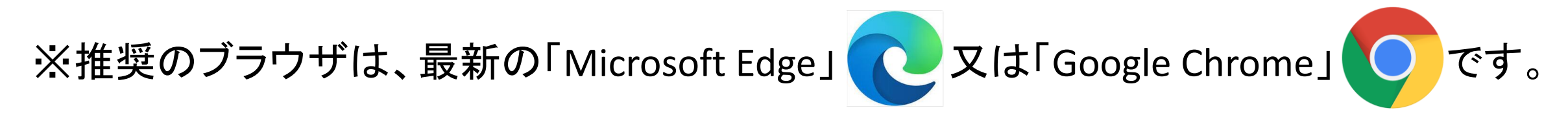

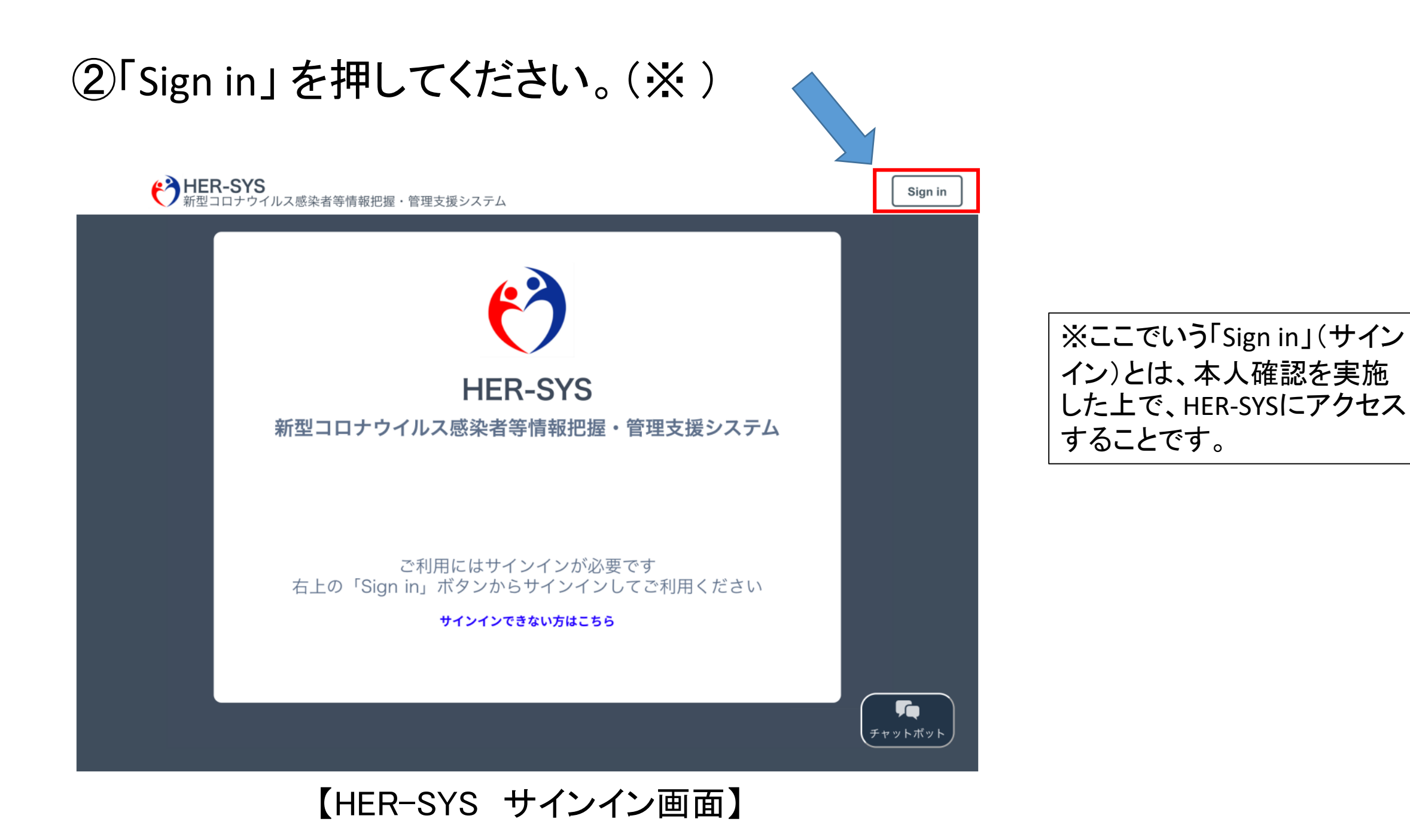

③当県からの通知文より、「利用者ID」及び「初期パスワード」を確認してください。

- ◆利用者 ID ⇒ <半角英数字>~@cov19.mhlw.go.jp
- ◆初期パスワード ⇒ 8桁の半角英数字

【通知文について】

◆「医療機関等利用者ID登録申請書」により申請いただいた医療機関 ⇒「HER-SYSの利用者IDの交付及びURLの通知について」をご覧ください。 ◆令和4年5月26日に一斉交付させていただいた医療機関 ⇒「HER-SYS利用者ID 交付書」をご覧ください。 【お問い合わせ先】 ◆大津市を除く滋賀県内の医療機関 ⇒滋賀県健康医療福祉部感染症対策課 調査•検査係 TEL: 077-528-3618 E-mail: coronataisaku4@pref.shiga.lg.jp ◆大津市内の医療機関

⇒大津市保健所 保健予防課

TEL: 077-522-7228 E-mail: otsu1443@city.otsu.lg.jp 4

# ④「利用者 ID」及び「初期パスワード」を入力してください。

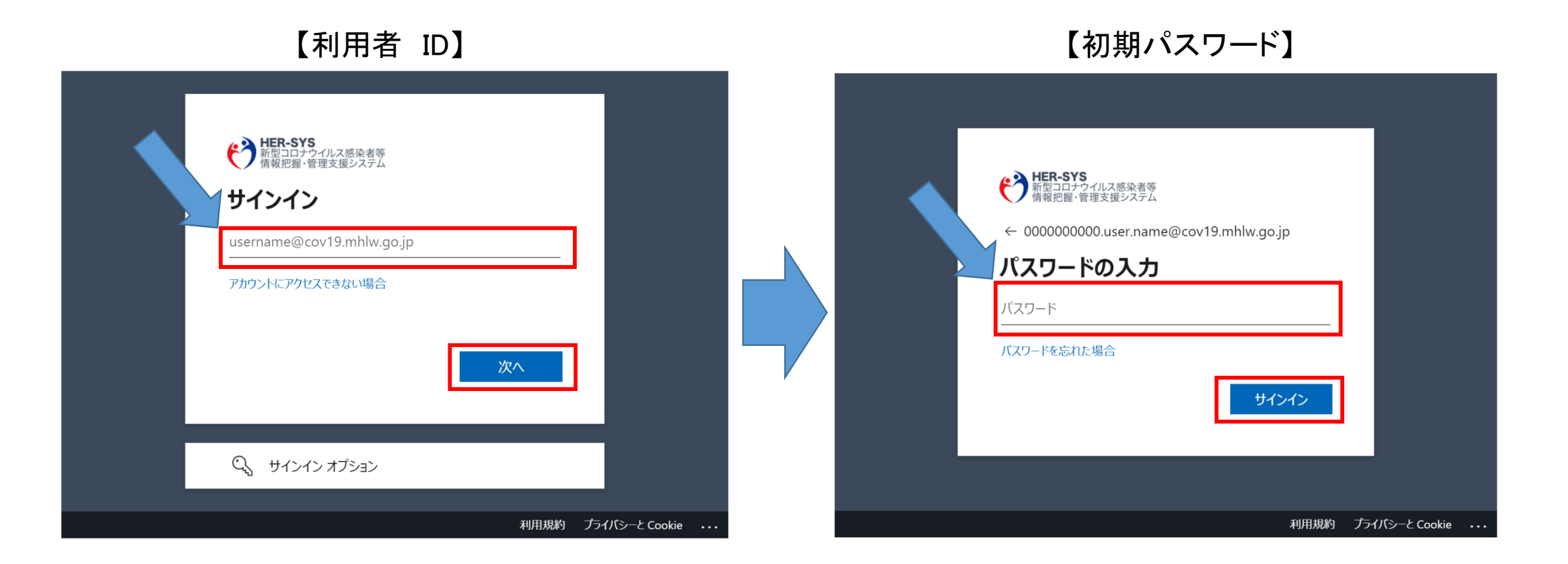

### ⑤二段階認証情報の登録を行ってください。

「二段階認証」とは、IDやパスワードの他にセキュリティを強化するため、もう 一つの認証のための方法を追加して、本人確認を行うことです。

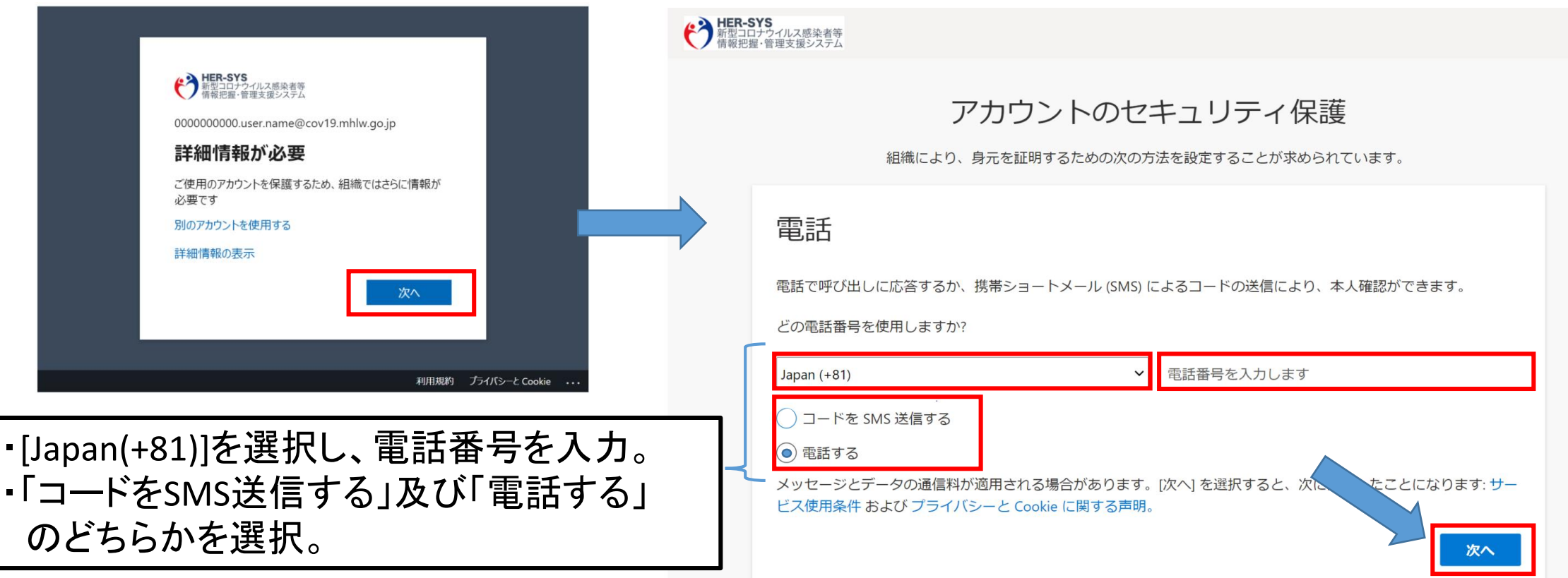

◆固定電話を指定すると、「電話する」のみになります。 ◆電話番号が、自動応答やフリーコール(着信者に課金されるサービス)に設定されている場合 は、認証されないことがあります。

# ●「電話する」を選択した場合 まもなく入力した電話番号に着信が行われ、電話による音声案内が 行われます。 案内に従い、電話機のプッシュ(#)ボタンを操作してくだ さい。

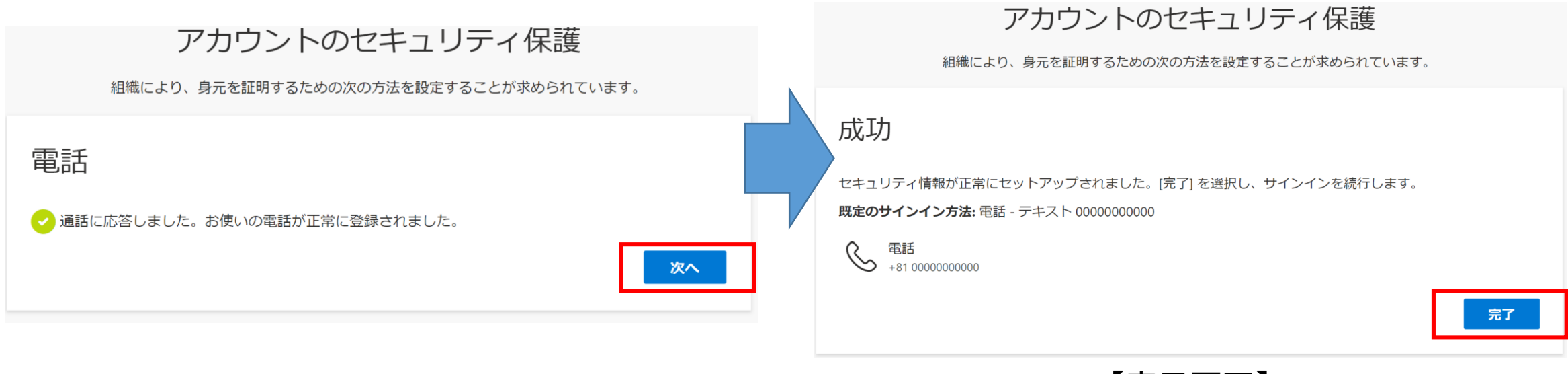

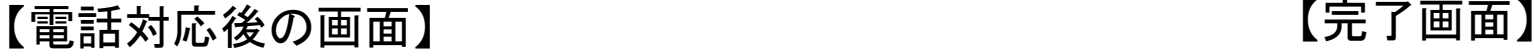

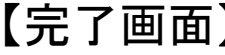

7

# ●「コードをSMS送信する」を選択した場合 登録した携帯・スマホのメール(SMS)を確認し、送付された6桁の コードを入力してください。

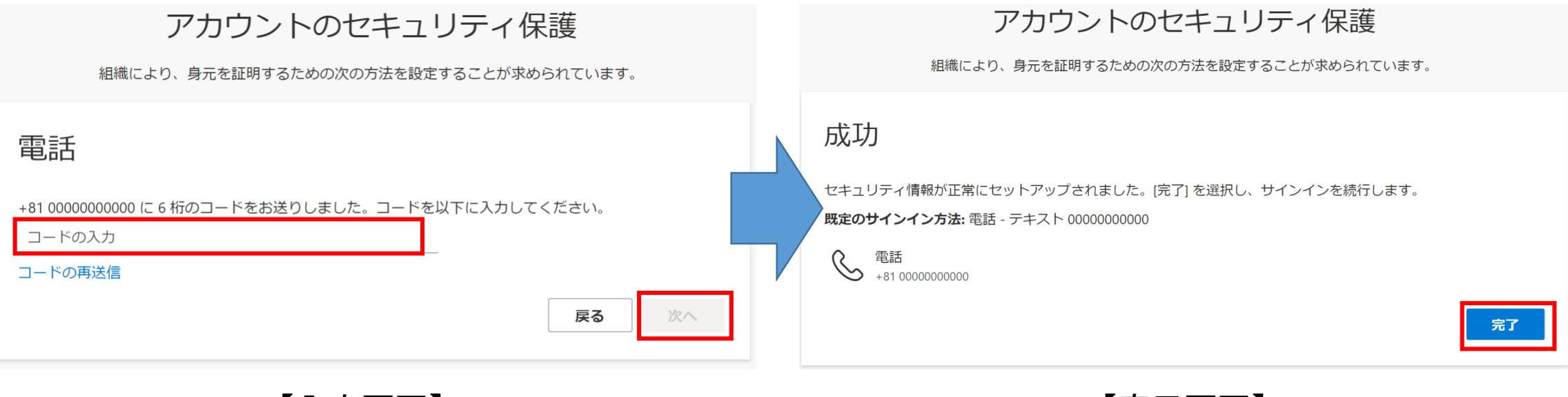

![](_page_7_Picture_2.jpeg)

⑥パスワードを変更してください。

![](_page_8_Picture_51.jpeg)

#### ・パスワードは大文字・小文字・数字・記号から3種 類以上かつ8文字以上で構成する必要があります。

![](_page_8_Picture_52.jpeg)

※ここで設定したパスワードまたは電話番号を再度変更する場合は、次の資料のP21~P24を参照してください。 ◆「新型コロナウイルス感染者等情報把握・ 管理支援システム(HER-SYS) ユーザー操作マニュアル (外来医療 機関および入院医療機関等ユーザー向け)」(2022/04/27版 )

# ⑦HER-SYSサインイン画面を確認してください。 サインインに成功すると下記のような新規登録画面(トップ画面)に遷移します。 (ハンバーガーボタン)をクリックするとサイドメニューが表示されます。

![](_page_9_Figure_1.jpeg)

# ◆陽性者の日次報告について

①左上の「≡」マークから「日次報告」ボタンを押下するか、新規登録画面 (トップ画面)から「日次報告の提出」ボタンを押下してください。

![](_page_10_Figure_2.jpeg)

### ②日次報告(報告タブ)に、新型コロナウイルス感染症と診断された者の数を、 年齢区分ごとに入力してください。

![](_page_11_Figure_1.jpeg)

# ③表示された確認画面に入力漏れや間違いがなければ、「報告」ボタンを押 下してください。

![](_page_12_Figure_1.jpeg)

#### 日次報告

![](_page_12_Figure_3.jpeg)

### ④「報告」ボタン押下後に、過去入力データを確認する場合は、「履歴タブ」を 参照してください。

![](_page_13_Picture_23.jpeg)